## **View Advisee Class Schedules**

Access the View Advisee Class Schedules to view an advisee's class schedule, weekly schedule, and academic calendar deadlines.

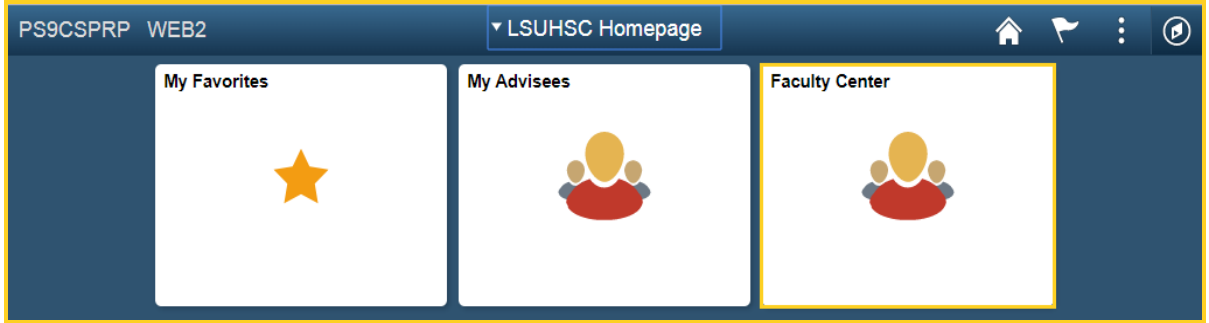

1. Click the **Faculty Center** tile.

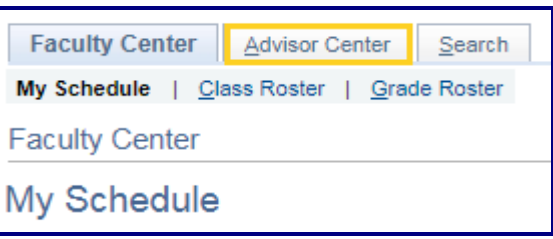

2. Click the **Advisor Center** tab.

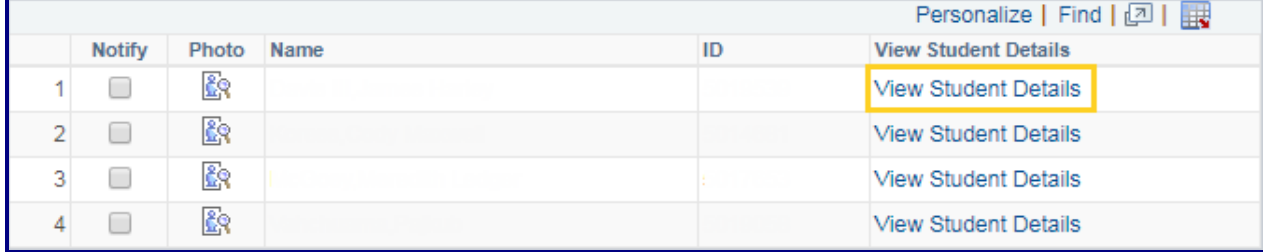

3. Click the **View Student Details** link.

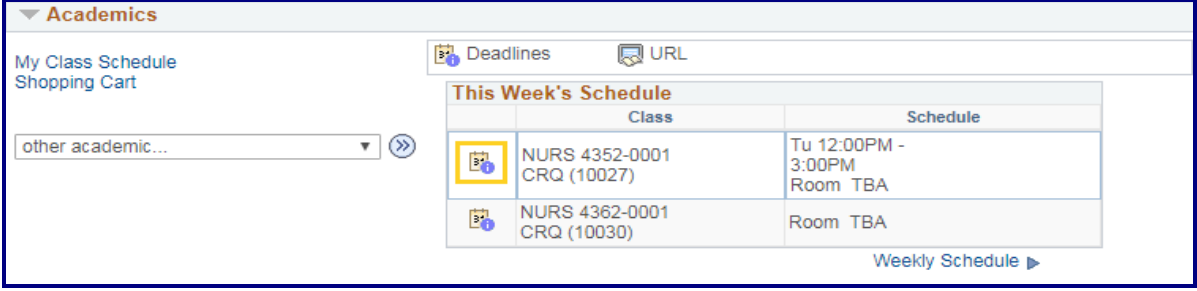

4. Click the **Academic Calendar Deadlines** icon.

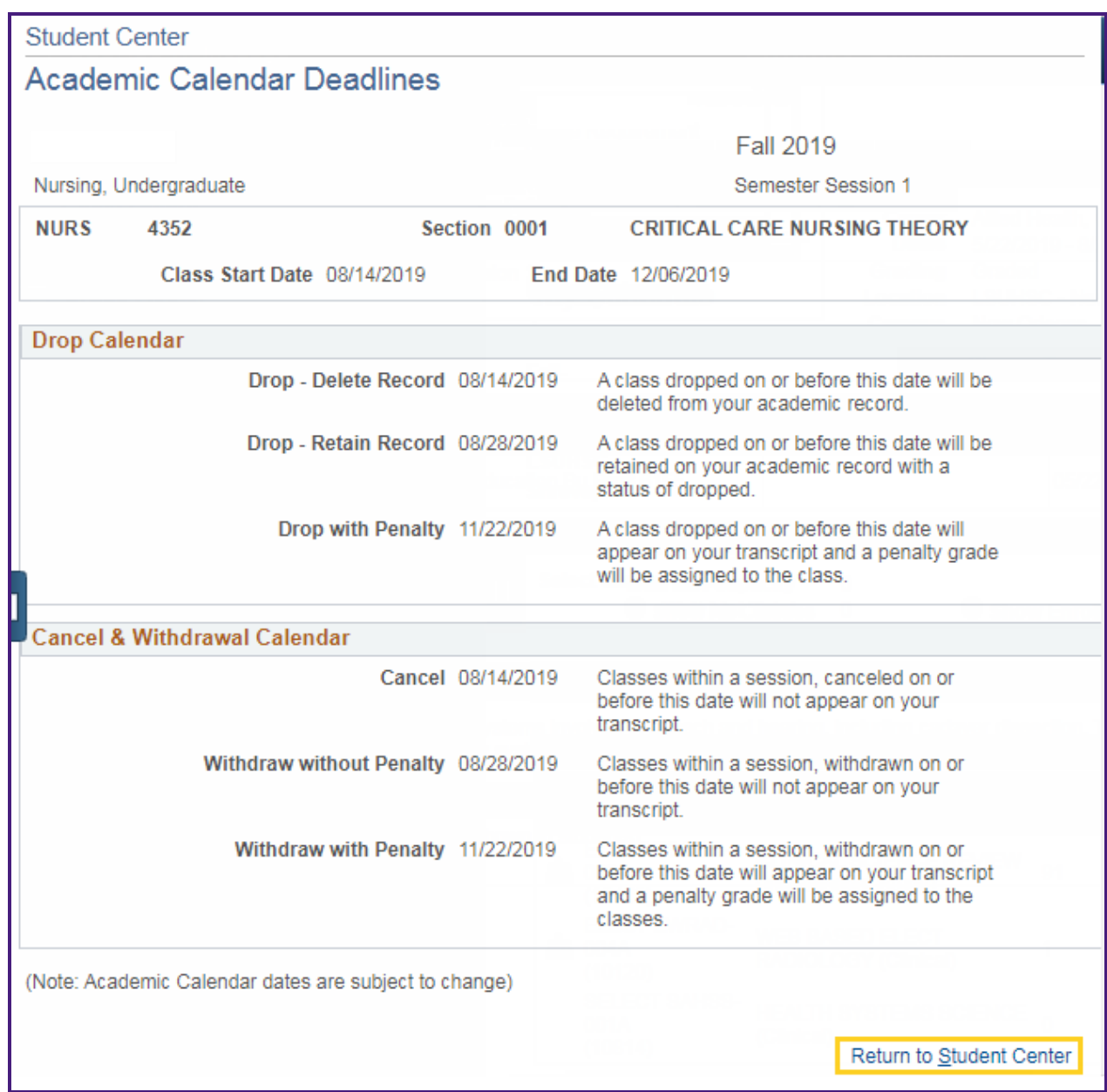

5. After viewing the *Drop***,** *Cancel* and *Withdrawal* dates**,** click the **Return to Student Center** link to return to the *Class Schedule* page.

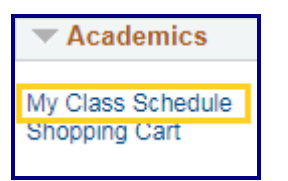

6. Click the **My Class Schedule** link to view the *Class Status*, *Units*, *Grade* and *Instructor*.

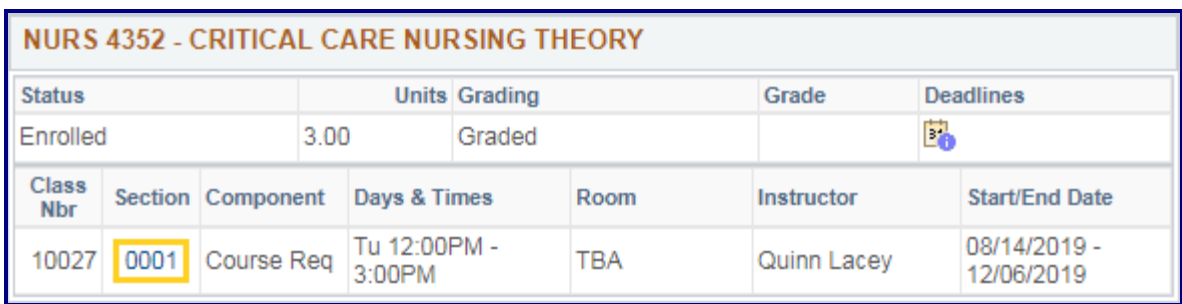

7. To view class details, click the **Section** link.

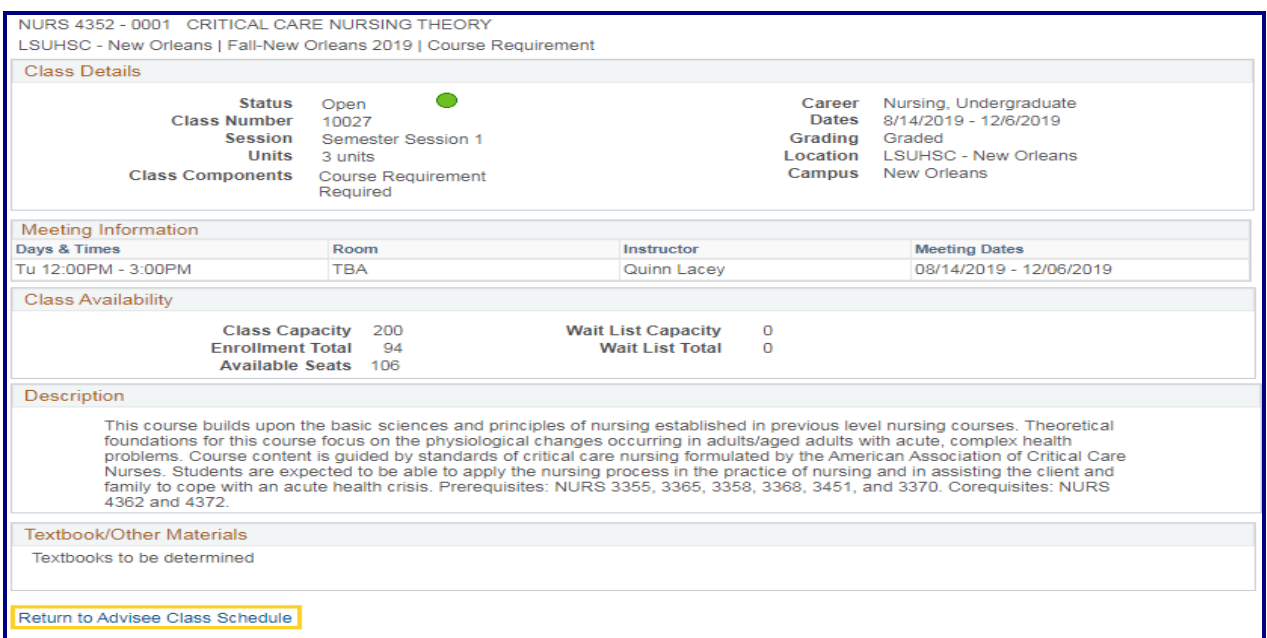

8. Click the **Return to Advisee Class Schedule** link to return to the *Class Schedule* page.

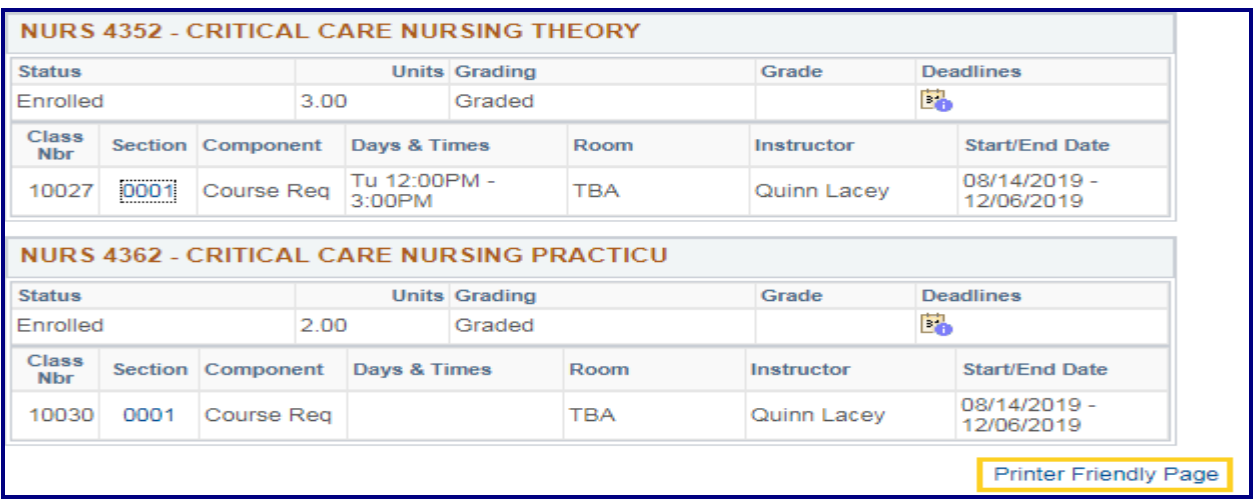

9. Click the **Printer Friendly Page** to print the *Class Schedule*.

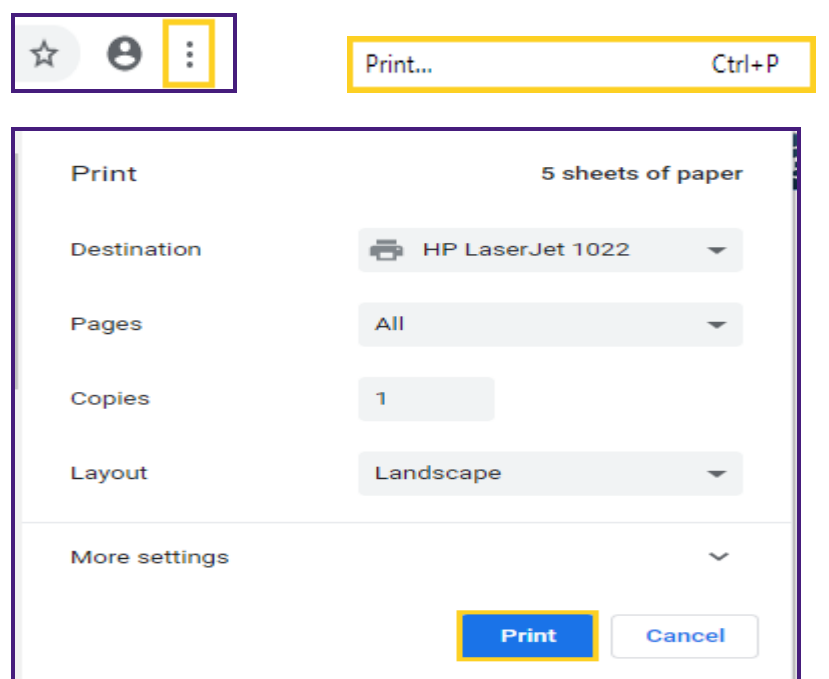

10. Click the **Customize and control Google Chrome** (3 dots) button in the top right corner of your browser, select the **Print** option from the Menu list, and then click **Print** to print the class schedule to your default printer.

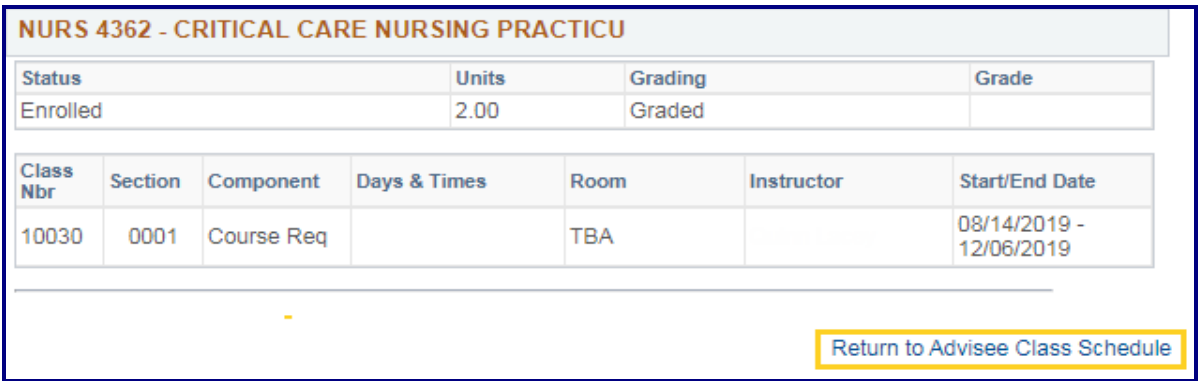

11. Click the **Return to Advisee Class Schedule** link to return to the *Class Schedule* page.

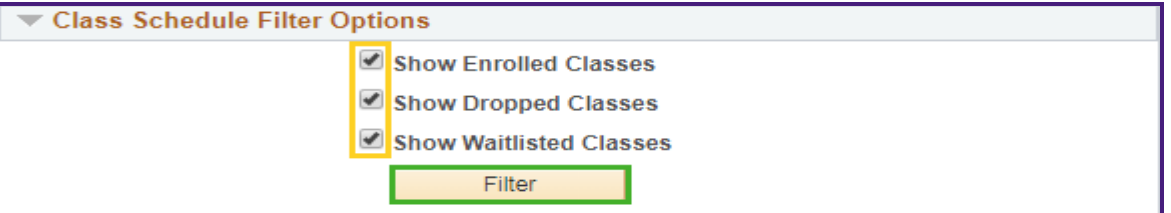

*12. NOTE: You can choose to use the Class Schedule Filter Options to view all or a combination of Enrolled, Dropped or Waitlisted classes. Uncheck the options you do not want to view and then click the Filter button.*

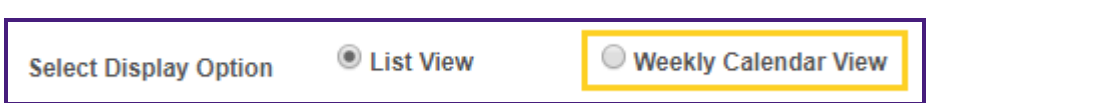

13. Click the **Weekly Calendar View** option to see a calendar view of the weekly schedule.

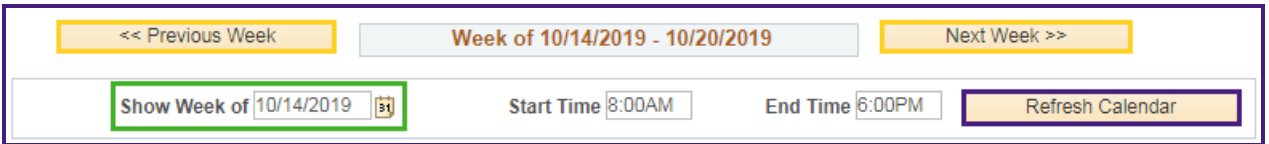

14. You can use the next week or previous week buttons to access additional weeks.

You can select a week by entering the date into the **Show Week of** field or click on the calendar icon to display the drop-down calendar.

After selecting a date from the calendar, click the **Refresh Calendar** button.

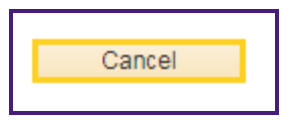

15. Click the **Cancel** button located at the bottom of the **Class Schedule** page to return to the *Advisee Student Center* page.

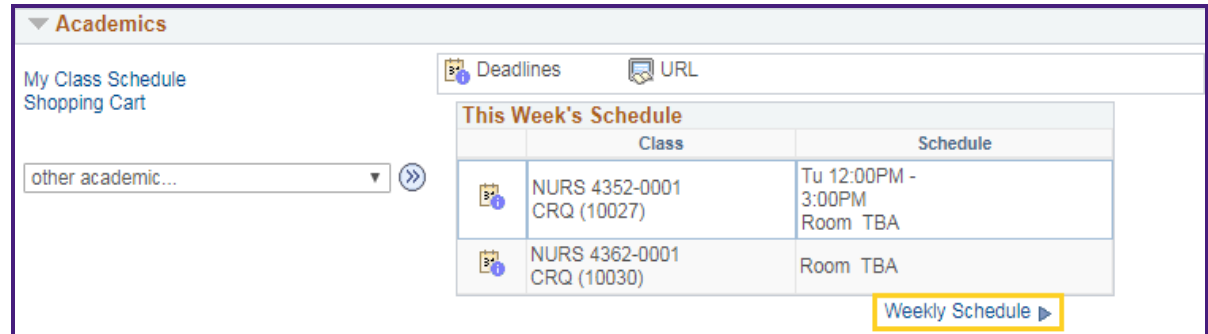

16. You can also access the **Weekly Schedule** from the *Advisee Student Center* main page by clicking the **Weekly Schedule** link.

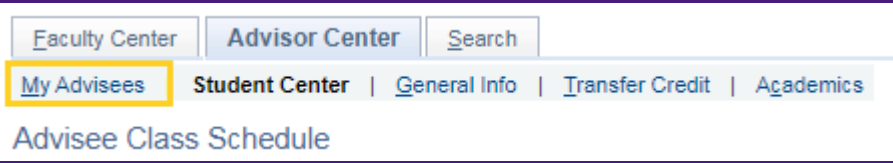

17. Click the **My Advisees** tab to return to the *My Advisees* main page.